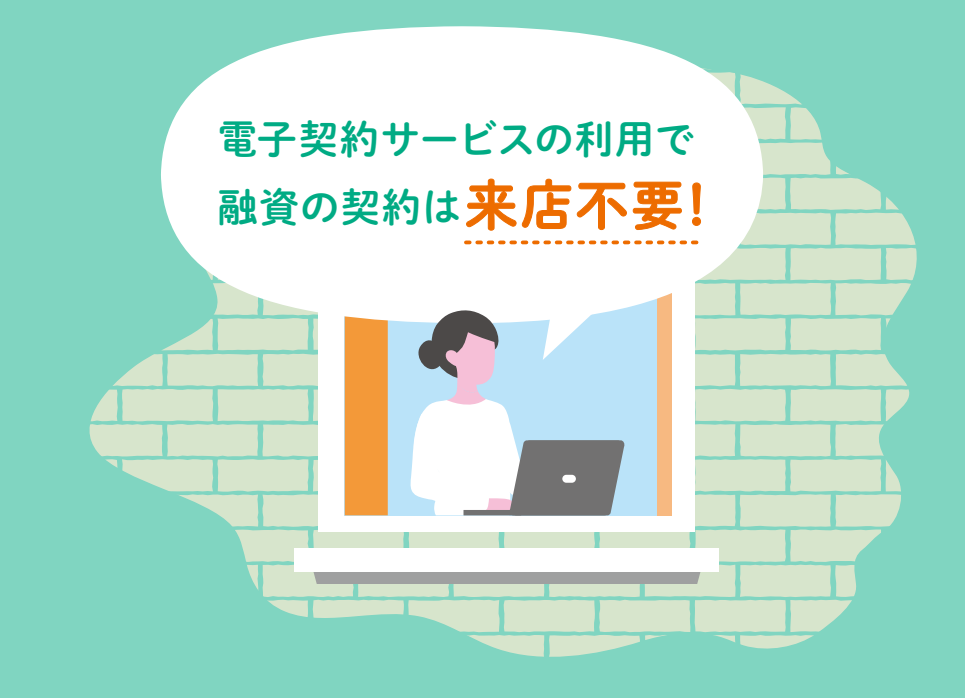

# マンション共用部分リフォーム融資 電子契約かんたんガイド

## パソコンやスマートフォンから、いつでも、どこからでも手続可能

## サービス利用手数料不要、印紙代不要

#### ●電子契約とは

電子契約とは、インターネット環境から、契約内容を記載した契約書のPDFファイルに電子署名を行うことにより、契約を行う 方法です。金融機関へのご来店が不要で、ご自宅のパソコンやスマートフォンから融資のご契約のお手続を行うことができます。

### ●本人確認について→詳しくは「本人確認の実施方法」へ

金融機関へのご来店が不要となるため、従来、金融機関で実施していた本人確認について、郵送やスマートフォン等の利用により 実施します。融資のお申込み時、管理者(代表者)の方に、次のいずれかの方法を選択していただきます。

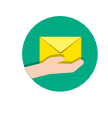

本人限定受取郵便(特定事項伝達型)により 本人確認を実施する方法

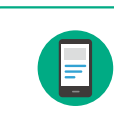

スマートフォン等を利用した「eKYC」により 本人確認を実施する方法

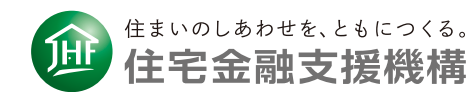

## お手続の流れ

電子契約サービスを利用する場合、融資金のお受取りまでのお手続の流れは 以下の通りです。この冊子で、「融資のご契約」と「本人確認の実施」の方法を解説しています。

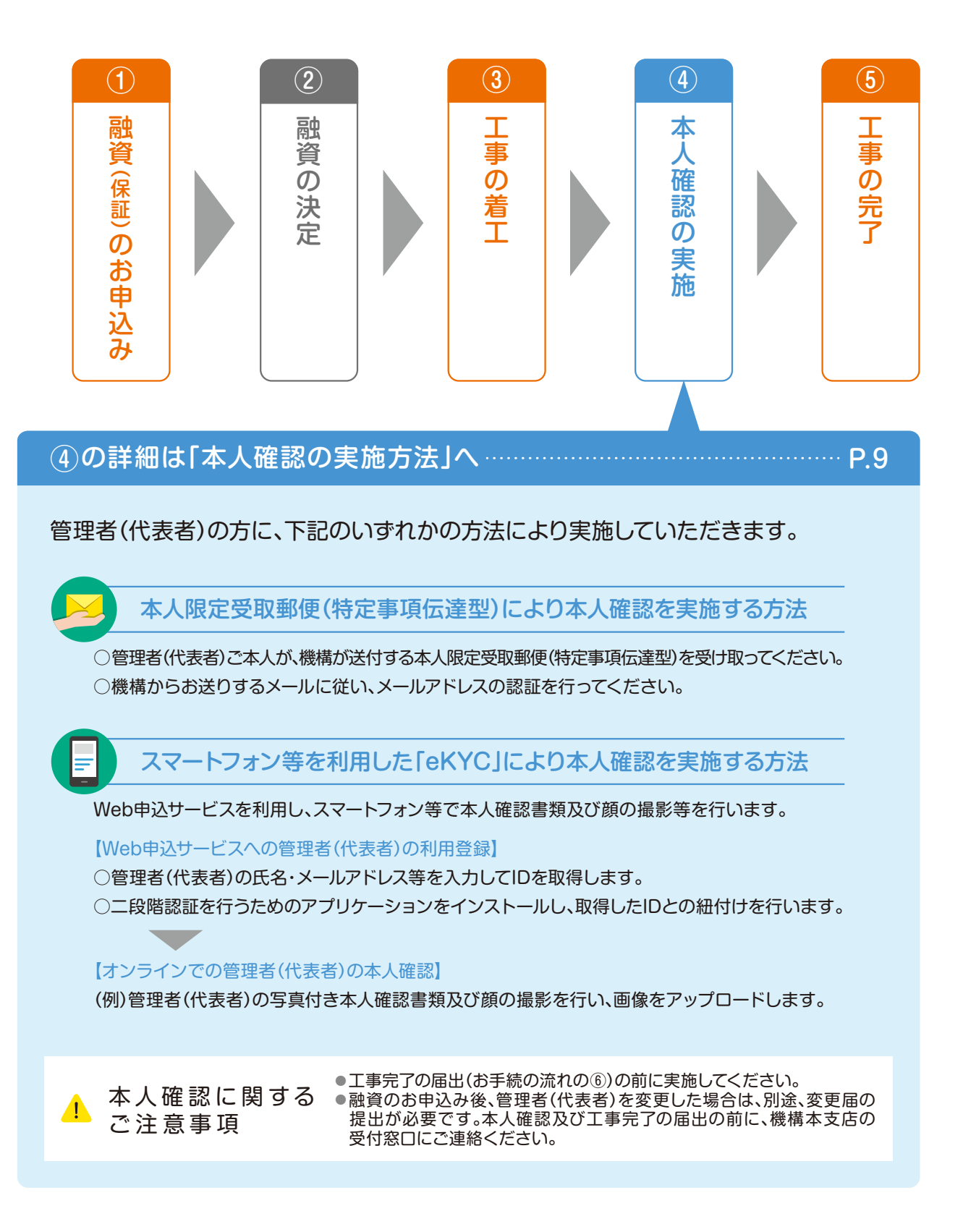

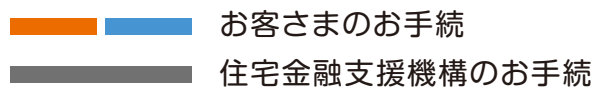

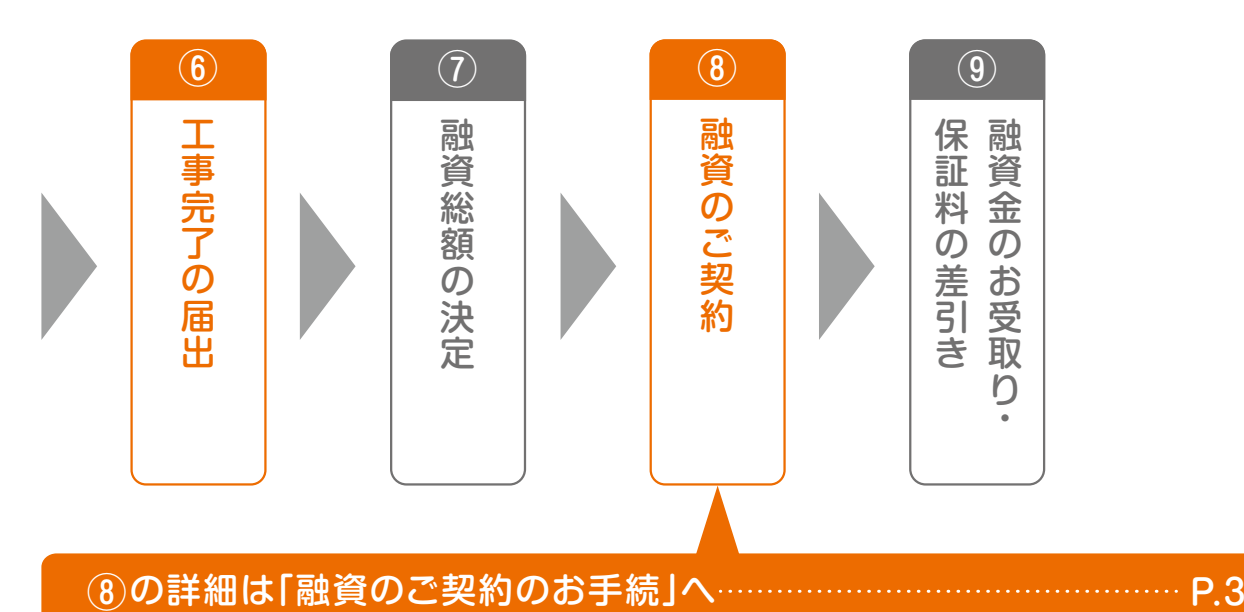

管理者(代表者)の方に、機構からお送りするメールに従い、電子契約サービスにて 融資のご契約を行っていただきます。

1. 機構からメールにて、電子契約サービス利用のご案内

### 2. 契約内容説明動画のご視聴

 $\blacksquare$ 

 $\blacksquare$ 

契約内容を動画にてご説明します。 ※ご不明な点があった場合、住宅金融支援機構本支店(裏表紙にお問合せ先を掲載)までお問合せください。

#### 3. 契約内容のご確認と融資のご契約

管理者(代表者)の方に、電子契約サービスにて、契約内容をご確認の上、 融資のご契約の手続を行っていただきます。

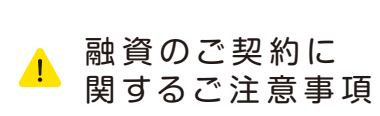

●「電子契約サービス利用のご案内」のメールの有効期間(ご契約の手続が 可能な期間)は、メールの受信日の翌日から7日※です。 ※例:4/1の9時にメールを受信した場合、4/8の23時59分までご契約の

 手続が可能 ●有効期間中に契約手続が完了しない場合、資金交付が遅くなります。

必ず有効期間中にご契約の手続を完了させてください。

## 融資のご契約のお手続

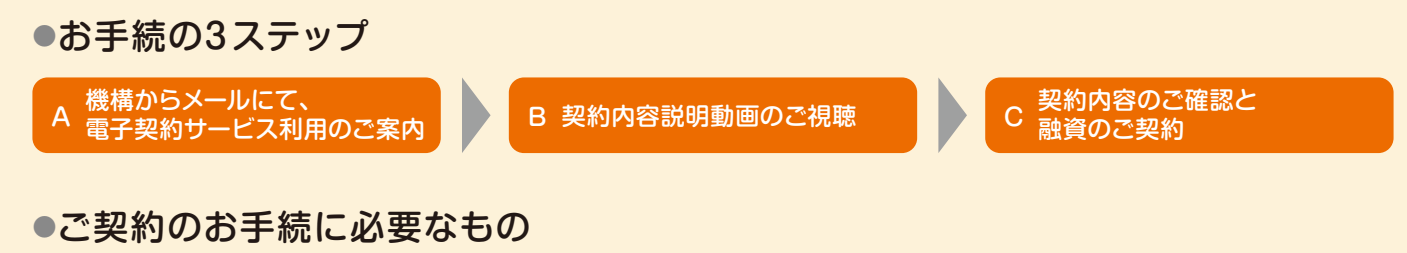

管理者(代表者)本人あてのメールが閲覧できる端末(パソコン、タブレットまたはスマートフォン)

動画のご視聴や契約内容のご確認を行っていただきます。スマートフォン の画面が見づらいと感じる方は、パソコンやタブレットの大きい画面で の利用がおすすめです。

▲ご注意

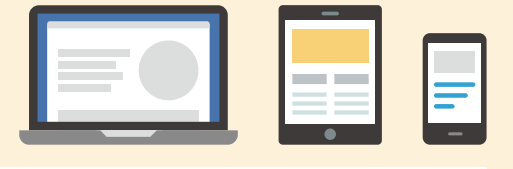

- ●「電子契約サービス利用のご案内」のメールの有効期間(ご契約の手続が可能な期間)は、メールの受信日の 翌日から7日※です。
- ※例:4/1の9時にメールを受信した場合、4/8の23時59分までご契約の手続が可能
	- 有効期間中に契約手続が完了しない場合、資金交付が遅くなります。必ず有効期間中にご契約の手続を完了 させてください。

## A 機構からメールにて、電子契約サービス利用のご案内

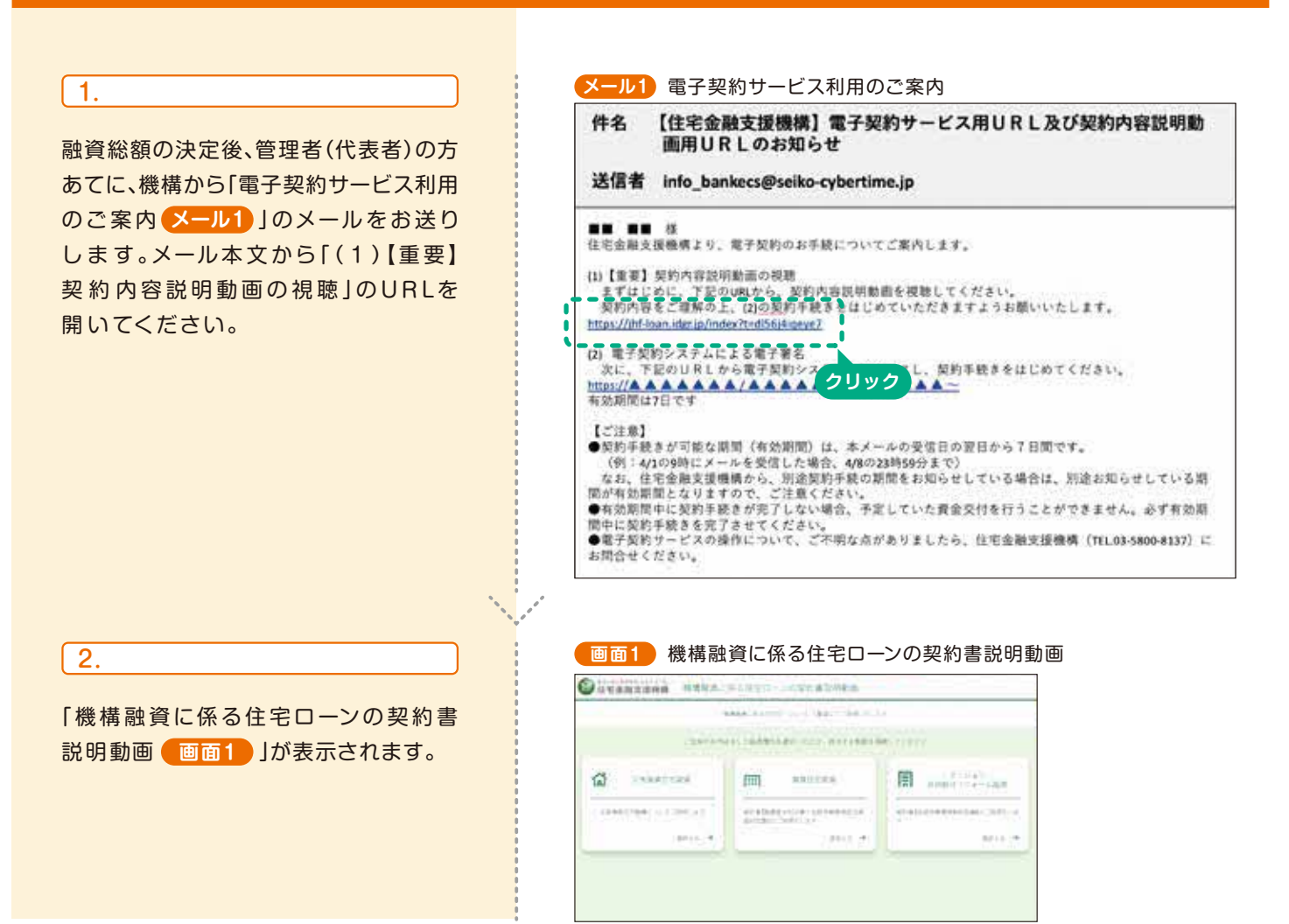

## B 契約内容説明動画のご視聴

#### ご用意ください

融資条件のご確認のため、お手元に、融資 総額の決定の際にお送りした「金消契約締 結に関する通知書(総額決定通知)」をご用 意ください。

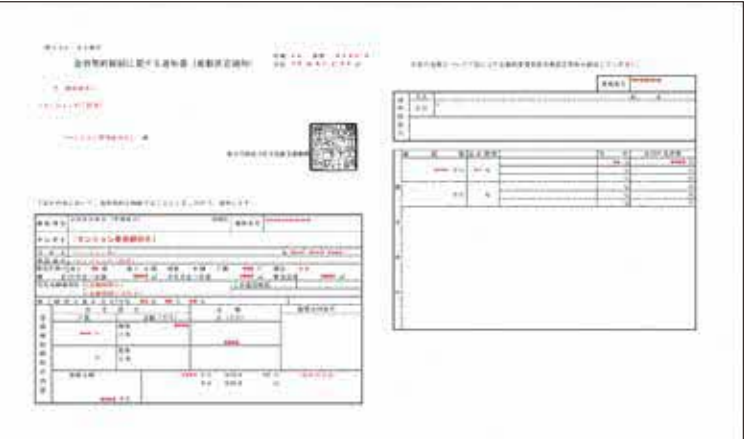

**画面1** 機構融資に係る住宅ローンの契約書説明動画

#### $\sqrt{1}$ .

「機構融資に係る住宅ローンの契約書説明 動画」から「マンション共用部分 **画面1** リフォーム融資」の「選択する」をクリック して、契約内容説明動画を視聴してください。 ご不明な点は、住宅金融支援機構本支店 (裏表紙にお問合せ先を掲載)までお問合 せください。

#### $\sqrt{2}$ .

視聴終了後、インターネットブラウザを 閉じてください。

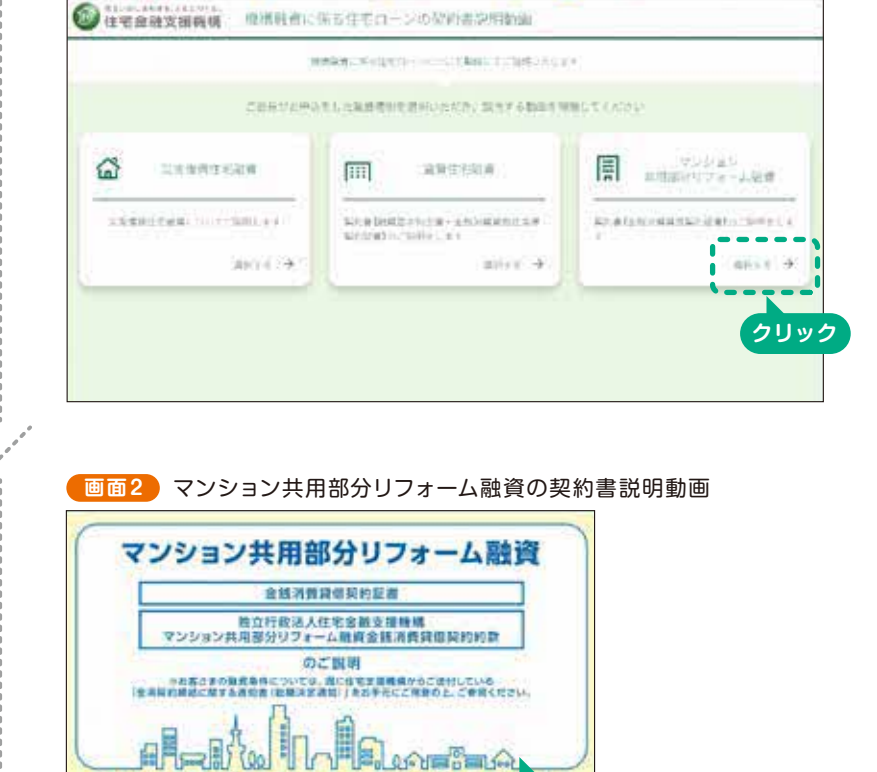

## 契約内容説明動画は、こちらからもご覧いただけます。

https://jhf-loan.idgr.jp/index?t=dl56j4iqeye7

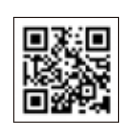

【機構ホームページからはこちら】 >マンション共用部分リフォーム融資>手続の流れ・お申込み先>契約内容説明動画

A

 $10<sub>0</sub>$ この度は、住宅金融支援機構マンション共用

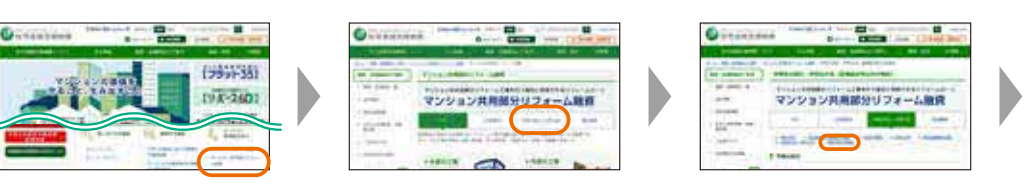

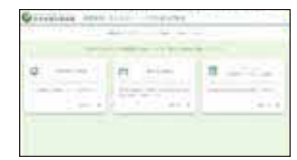

**視聴終了後、 インターネットブラウザを閉じる**

## C 契約内容のご確認と融資のご契約

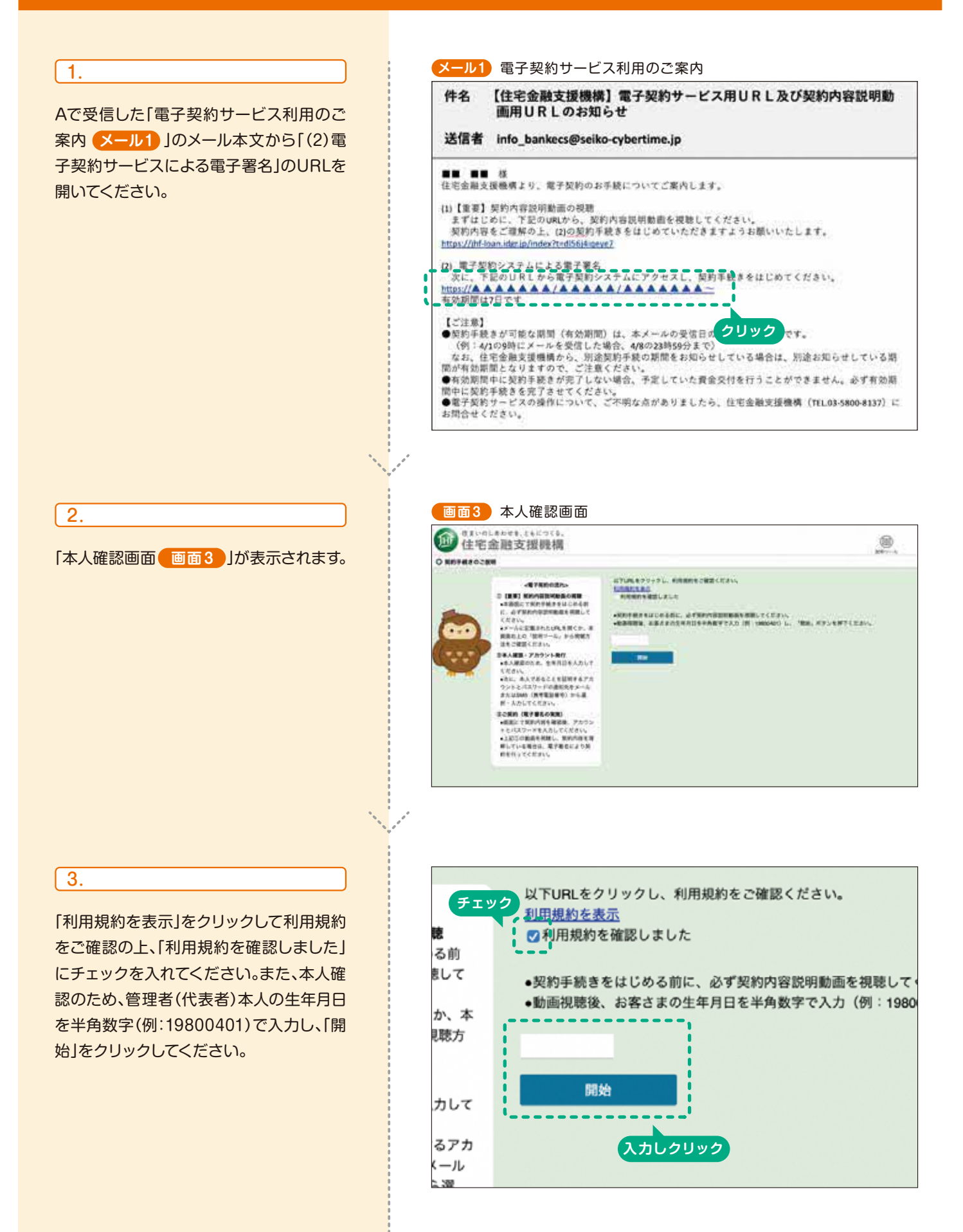

#### 画面が切り替わります

4.

電子署名のため、契約者ご本人であるこ とを証明するアカウントとパスワードを 発行します。本人確認のチェックを入れ た上で、アカウントとパスワードの通知 先をメールまたはSMS(携帯電話番号) から選択・入力してください。

**画面4** 電子契約の流れ画面 ●本人確認のチェックを入れ、アカウント発行の通知先をメールまたはSMS (携帯電話番号)から選 •「アカウント発行」ボタンで通知を受収後、「契約内容の確認へ」ボタンを押下ください。 ご契約者 本人達第二地形原語を見込むなどなどによってあげ…。 !ă  $\overline{\phantom{a}}$ 共用 太郎様 154  $\begin{array}{c}\n\bullet \\
\bullet \\
\bullet \\
\bullet\n\end{array}$ ご契約者 ryo.a.to@hakuhodo.co.jp 本画  $i = h$ .  $- -$ i÷. **チェック どちらかを選択して入力 クリック**  $\tau$ カウ 沈 动

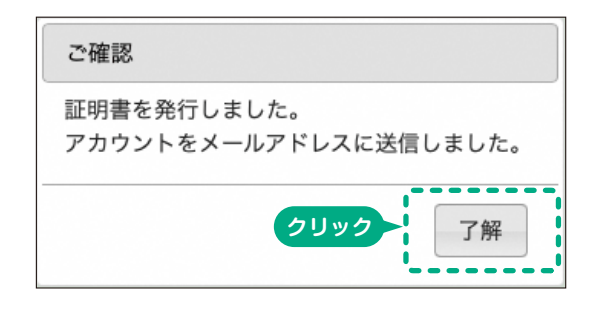

メールまたはSMSでアカウントとパス ワードが送信されます 。契約 **メール2** 内容のご確認後、電子署名の際(このあ **との** 8. のステップ)に使用します。

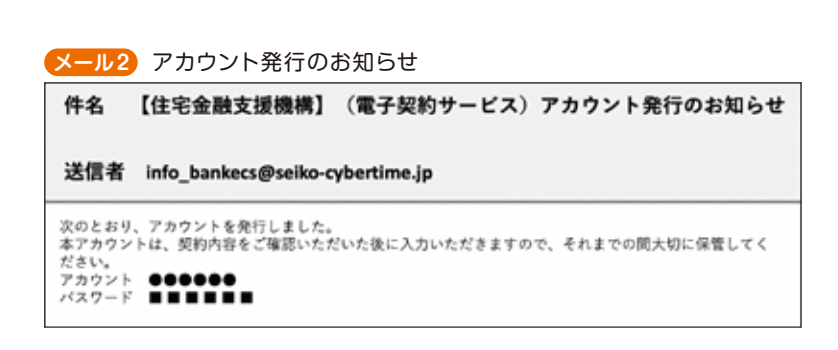

5.

アカウントとパスワードの発行後、「契約 内容の確認へ」をクリックしてください。

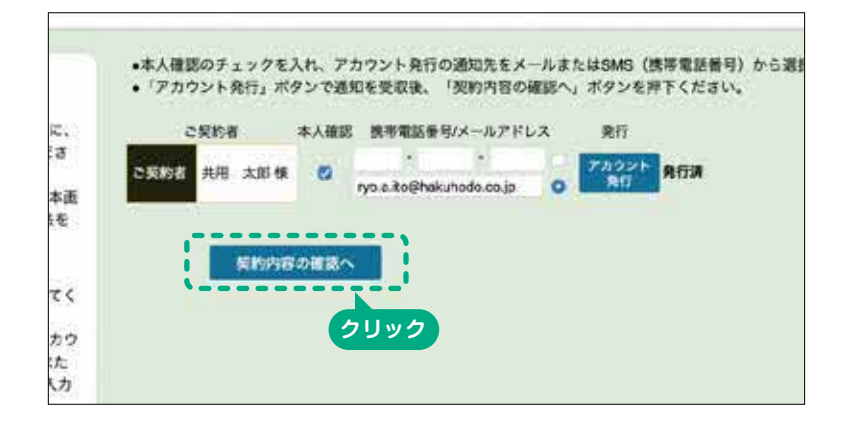

画面が切り替わります

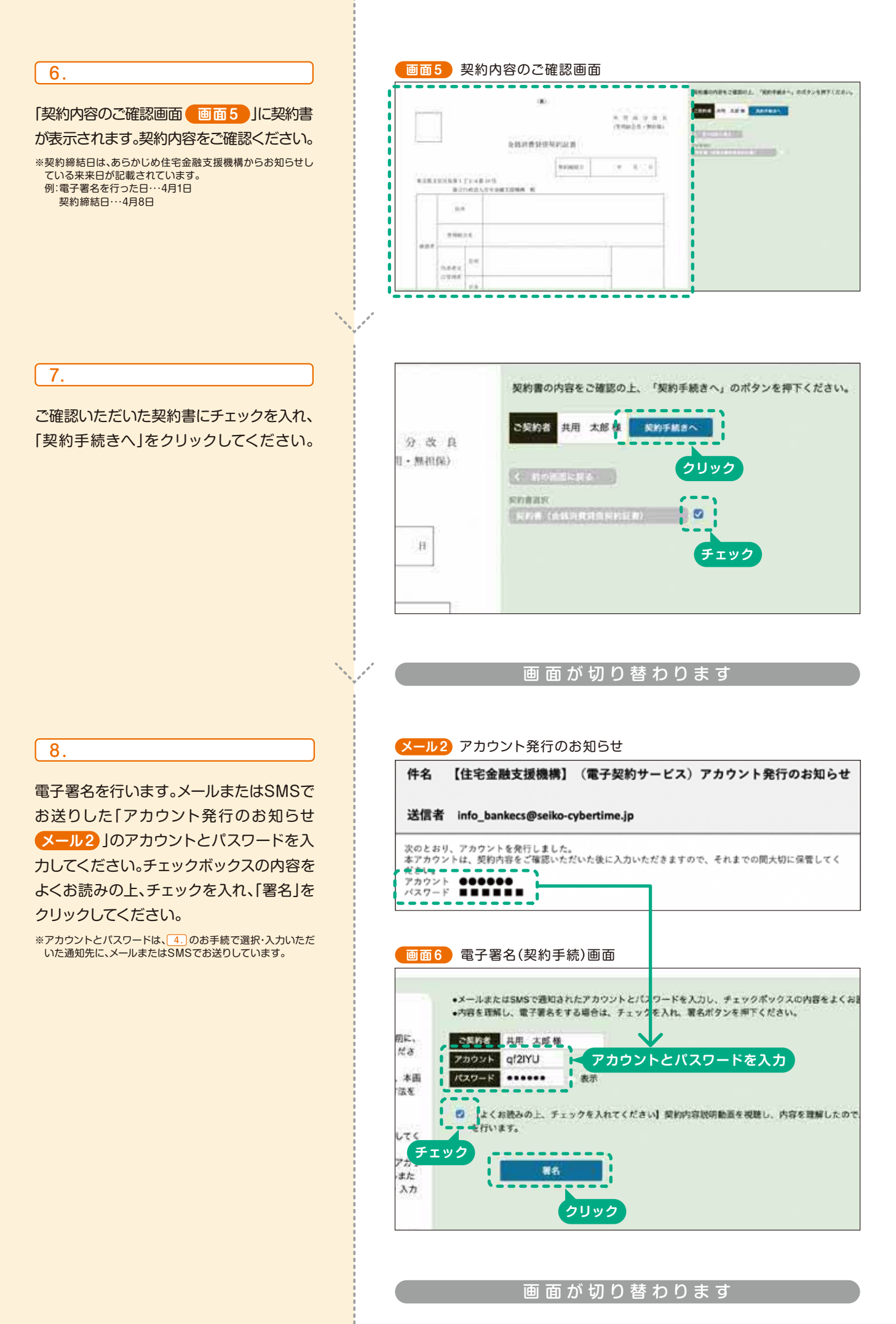

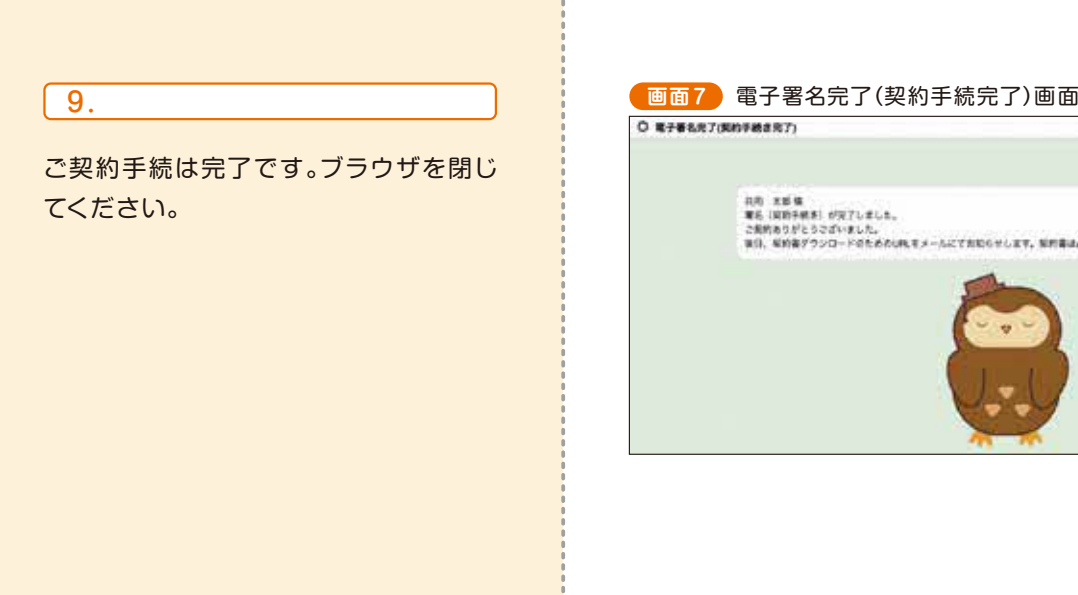

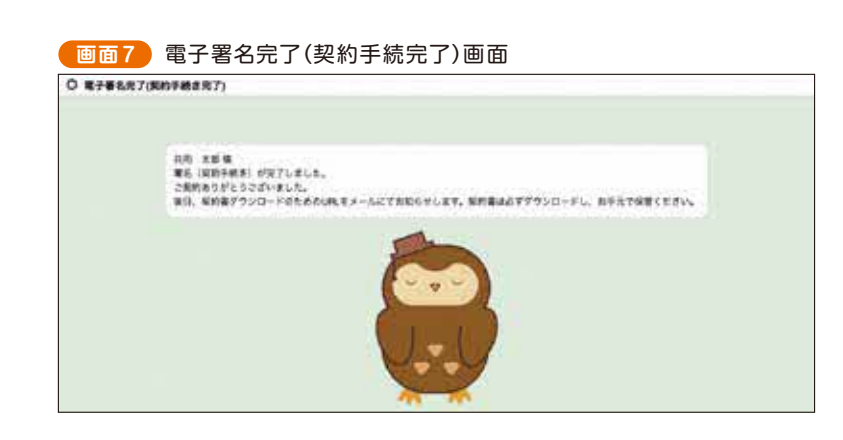

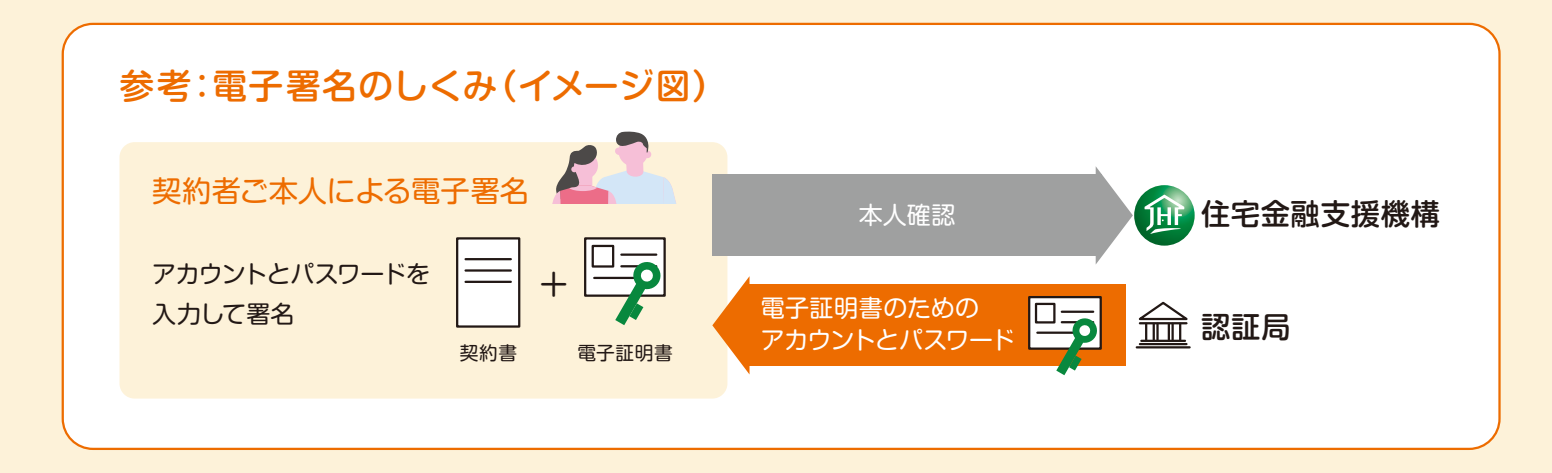

## ●契約書のダウンロード

後日、契約書ダウンロードのためのURLをメールにてお知らせします。メールに記載されたURLを開き、 本人確認のため、管理者(代表者)本人の生年月日を半角数字(例:19800401)で入力してください。 契約書のダウンロードができます。

なお、別途、郵送にて、契約書の控えをお送りします。

### ●マイページの作成

後日、マイページの作成のためのURLをメールにてお知らせします。マイページでは、メールアドレスと パスワードを登録することで、返済期間中、いつでも契約書を確認することができます。

## 本人確認の実施方法

## 金融機関へのご来店が不要となるため、従来、金融機関で実施していた 本人確認について、郵送やスマートフォンの利用により実施します。

<mark>り</mark>、 ご 注 意 ●融資のお申込み後、管理者(代表者)を変更した場合、別途、変更届の提出が必要です。本人確認の手続を<br>D ご注意 はじめる前に、住宅金融支援機構本支店(裏表紙にお問合せ先を掲載)にご連絡ください。

## 管理者(代表者)の方に、融資のお申込み時、 次のいずれかの方法( )を選択していただきます。 か

本人限定受取郵便(特定事項伝達型)により本人確認を実施する方法

1.

管理者(代表者)本人が、機構が送付する本人限定受取郵便(特定事項伝達型)を受け取ってください。

●本人限定受取郵便(特定事項伝達型)のお受取りは、ご本人のみ可能です(ご家族の方等が代わりに受け 取ることはできません)。 ●お受取りの際は、写真付き本人確認書類(運転免許証、マイナンバーカード、運転経歴証明書、住民基本 台帳カード、在留カードまたは特別永住者証明書のいずれか)のご提示が必要です。 ■ ご注意

2.

管理者(代表者)本人あて、機構から「メールアドレス認証のお願い」のメールをお送りします。メールに記載された URLを開き、「アドレス確認」をクリックしてください。

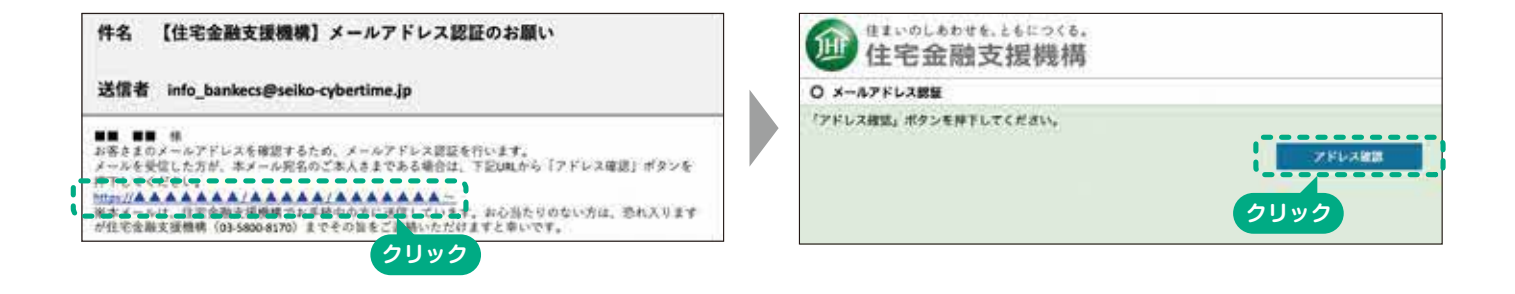

スマートフォン等を利用した 「eKYC」により本人確認を実施する方法

管理者(代表者)本人が、スマートフォン等を利用し、Web申込サービスから本人確認書類や顔の撮影を行ってください。

### ●必要なもの

○メールの閲覧及びカメラ撮影ができる管理者(代表者) 本人所有の端末(スマートフォンまたはタブレット)

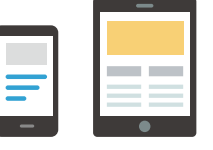

○写真付き本人確認書類(運転免許証、マイナンバーカード、運転経歴証明書、住民基本台帳カード、 在留カードまたは特別永住者証明書のいずれか)

## A Web申込サービスへの管理者(代表者)の利用登録

## Web申込サービスはこちら

https://csys.jhf.go.jp/csys/dtys/kyyrfmchnti/?businessKbn=1&topType=1

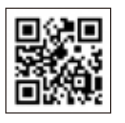

【機構ホームページからはこちら】 >マンション共用部分リフォーム融資Web申込サービスについて>Web申込サービス

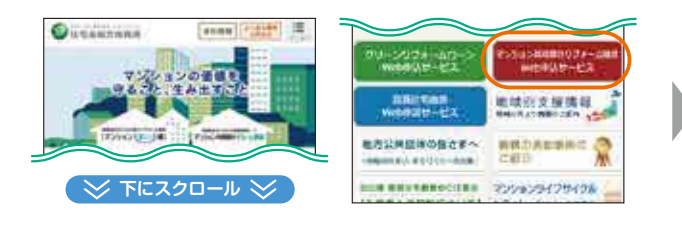

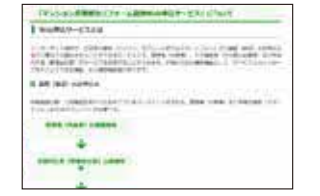

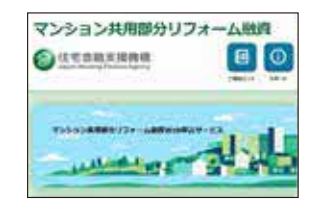

### 1.Web申込サービストップ画面

インターネットブラウザから、Web申込 サービスを開いてください。「電子契約のみ を行う方」の「新規ID登録(電子契約)」を タップしてください。

※お申込み時に既にWeb申込サービスを利用している場合、 「ログイン」ボタンからログインしてください。ログイン後、 お 客さまトップ 画 面から「本人確 認(eKYC)」ボタンを タップし、Bの (P.14)に進んでください。 6.

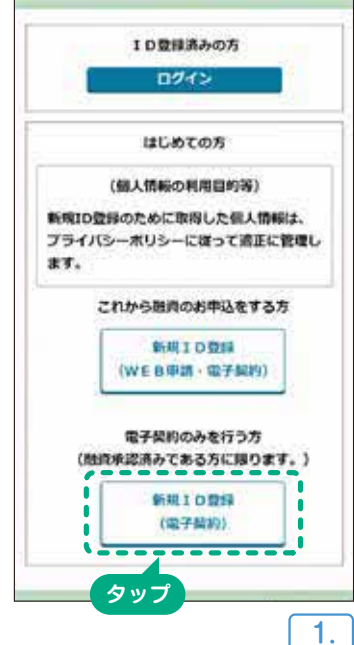

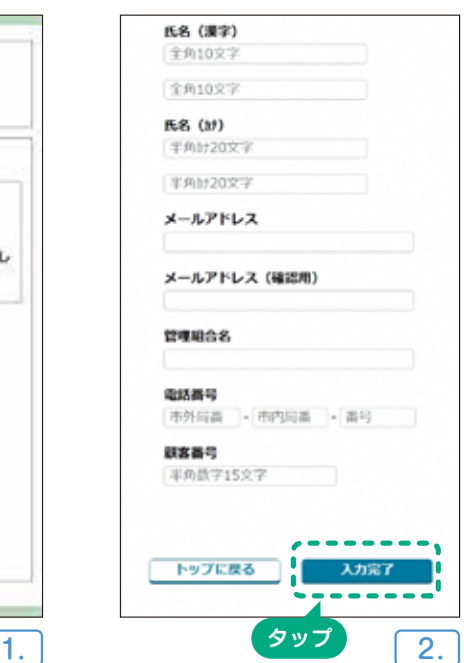

#### 2.新規ID登録画面

管理者(代表者)の氏名・メールアドレス、 管理組合名\*1、管理組合の電話番号\*1、顧 客番号\*2を入力してください。次に、「入力 完了」▶「ID登録」をタップしてください。 入力したメールアドレスあてに「本登録 URLのお知らせ」メールが送信されます。 \*1 融資のお申込み時の情報を入力してください。

\*2 番号は、融資予約通知書をご確認ください。

#### 3.ユーザーID登録画面

「本登録URLのお知らせ」メールにある URLから、本登録画面を開いてください。 「秘密の質問」「秘密の質問の回答」を入力 してください。また、利用規約をご確認の 上、「利用規約に同意する」にチェックして ください。次に、「入力内容確認画面に進 む」▶「入力内容を確定する」をタップして ください。「ユーザーID本登録完了の お知らせ | メール及び 「 パスワード登録 のお願い」メールが送信されます。

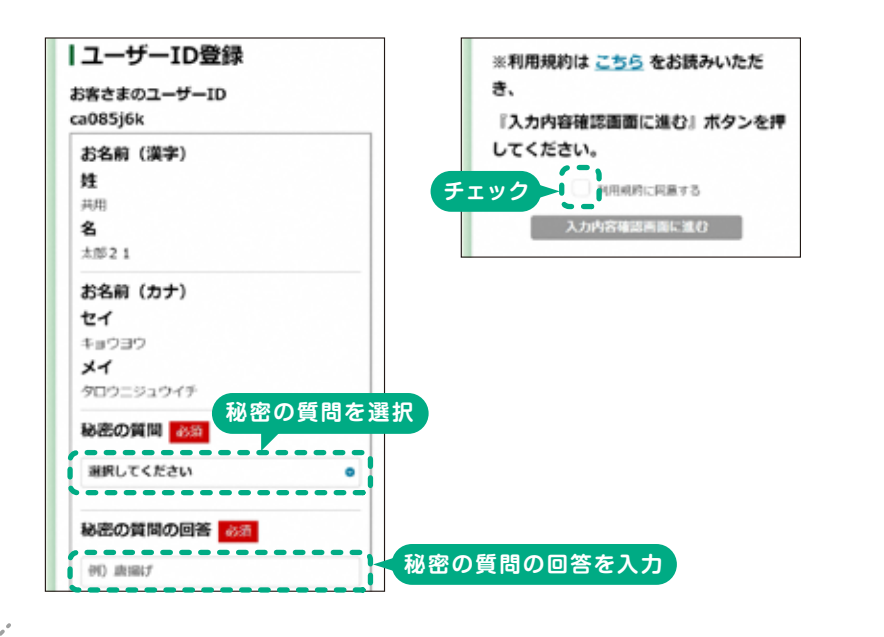

#### 4.パスワード登録画面

「パスワード登録のお願い」メールにある URLから、パスワード登録画面を開いて ください。「続行するにはここをクリック してください」をタップし、パスワードを 設定してください。次に、「送信」をタップ してください。

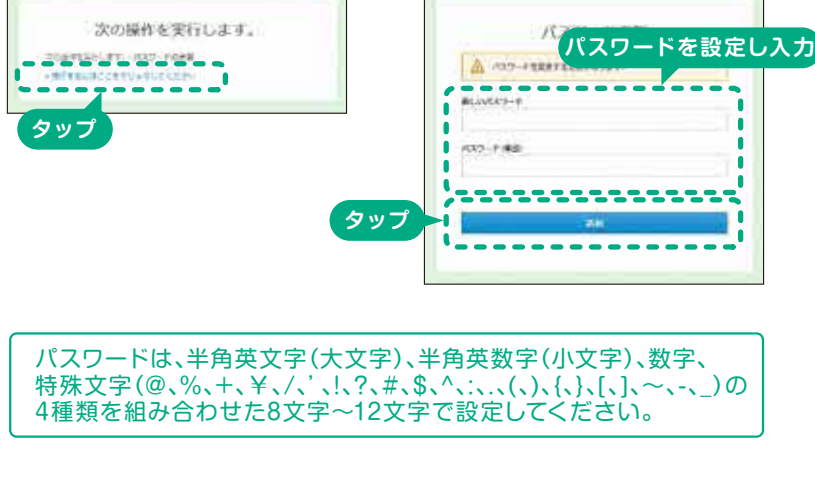

#### 5.Web申込サービストップ画面

インターネットブラウザからWeb申込 サービスを開き、「ID登録済みの方」から 「ログイン」をタップしてください。

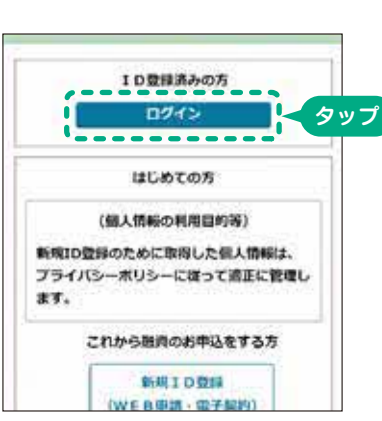

#### 6.ログイン画面

「ユーザーID本登録完了のお知らせ」 メールに記載されたユーザーIDと、| 4. | で設定したパスワードを入力の上、ログイ ンしてください。

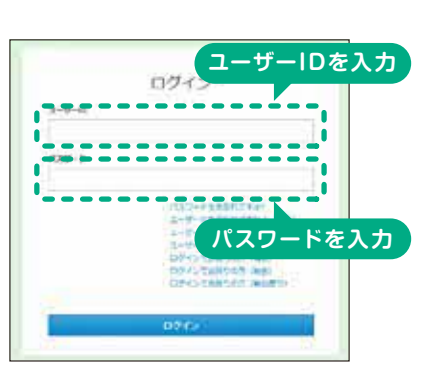

## 7.ワンタイムパスワード入力画面

「ワンタイムパスワードトークンセットアップ」 画面が表示されます。画面のQRコード 下部の「スキャンできませんか?」をタップ し、表示された32ケタの認証キーを画面 **長押しでコピーしてください。 こころ こうしょう 総務総数 こうしょう こうしょう 画面長押しでコピー** 

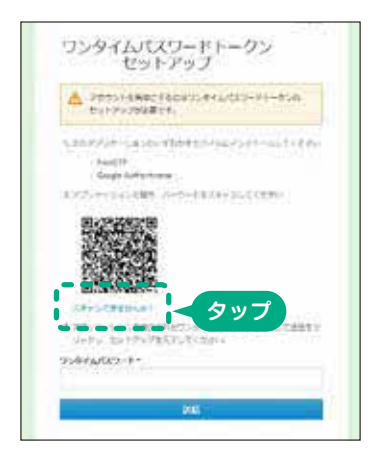

### 8.アプリケーションのインストール

○ iPhone・iPadの場合 https://apps.apple.com/us/ app/google-authenticator/ id388497605

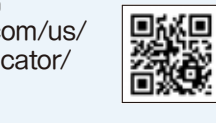

○ Androidの場合 https://play.google.com/store/<br>apps/details?id=com\_soogle apps/details?id=com.google. android.apps.authenticator2

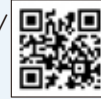

æ

上記のQRコードから、二段階認証を行う ためのアプリケーション

(Google Authenticator)をインストー ルしてください。

※[7.]で端末の画面に表示されたQRコードとは異なります。

インストールしたアプリケーションを開き、 画面右下の「+」から「セットアップキーを 入力」を選択の上、次の通り必要事項を 入力し、「追加」ボタンをタップしてください。

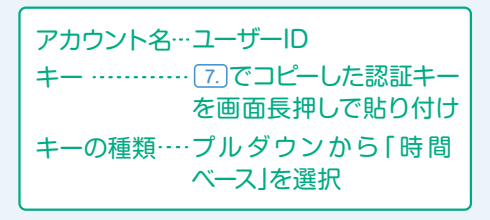

アプリケーションに表示されたワンタイム コード(6桁の数字)を画面長押しでコピー

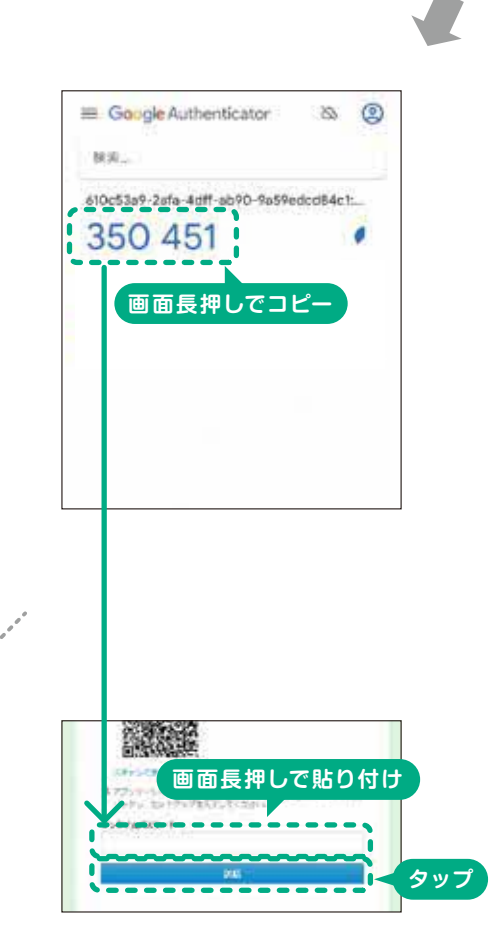

**セットアップキーを入力を選択**

DRコードをスキャン [ |

フラブキーを入力 | 图

- -

### 9.ワンタイムパスワード入力画面

| 7. | のインターネットブラウザの画面に 戻り、「ワンタイムパスワード」欄に| 8.| でコピーしたワンタイムパスワードを画面 長押しで貼り付け、「送信」ボタンをタップ してください。

**ユーザーIDを入力**

アカウント情報の入力

ワンタイムパスワードトークン<br>セットアップ

 $\begin{tabular}{ll} A & $\mathcal{P}{\Rightarrow}\mathcal{P}{\Rightarrow}\math$ 

-----------

 $\frac{1}{2}$  ,  $\frac{1}{2}$  ,  $\frac{1$ 

 $-1 - const.$ 

経営ペース →

ö,

 $\hat{<}$ 

with the interest construction and heard

.<br>Po das <mark>camentos prov</mark>ecimentadas e<br>Po das 25 268 futuros 6

٦

**時間ベースを選択 タップ**

**画面長押しで貼り付け**

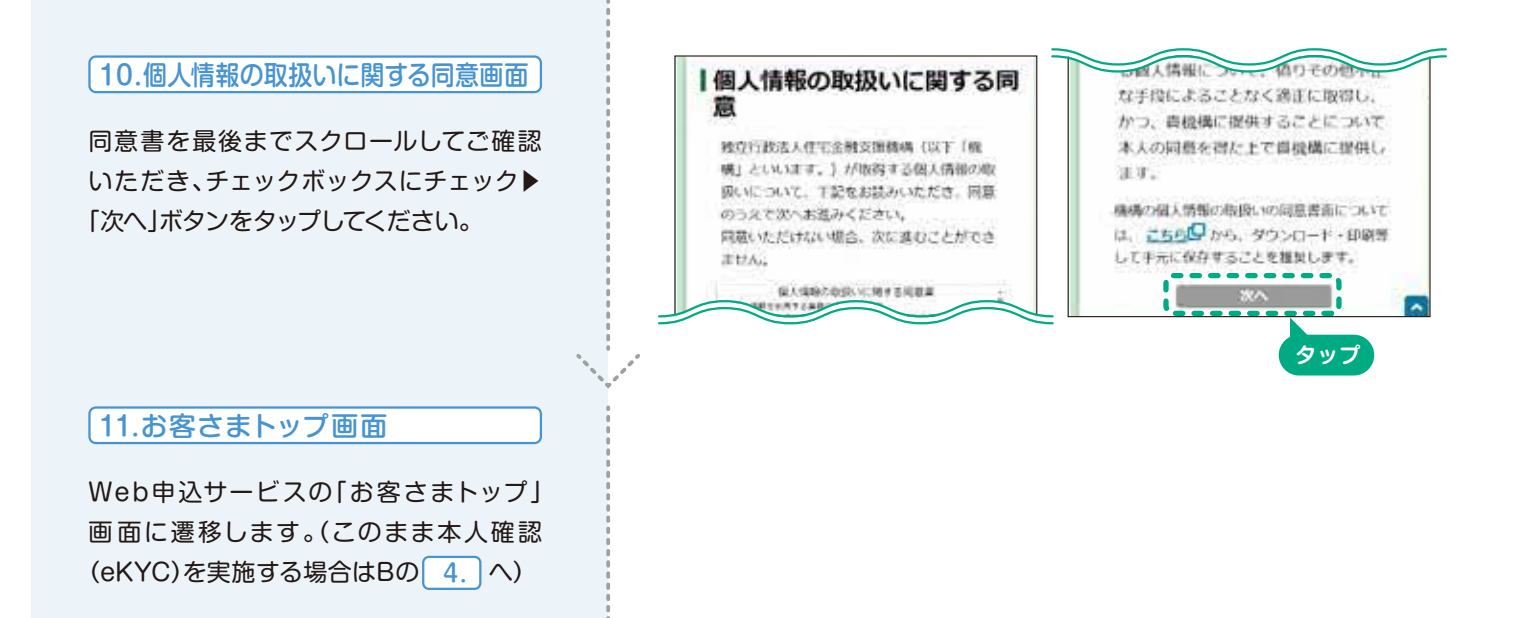

## B 管理者(代表者)の本人確認(eKYC)の実施

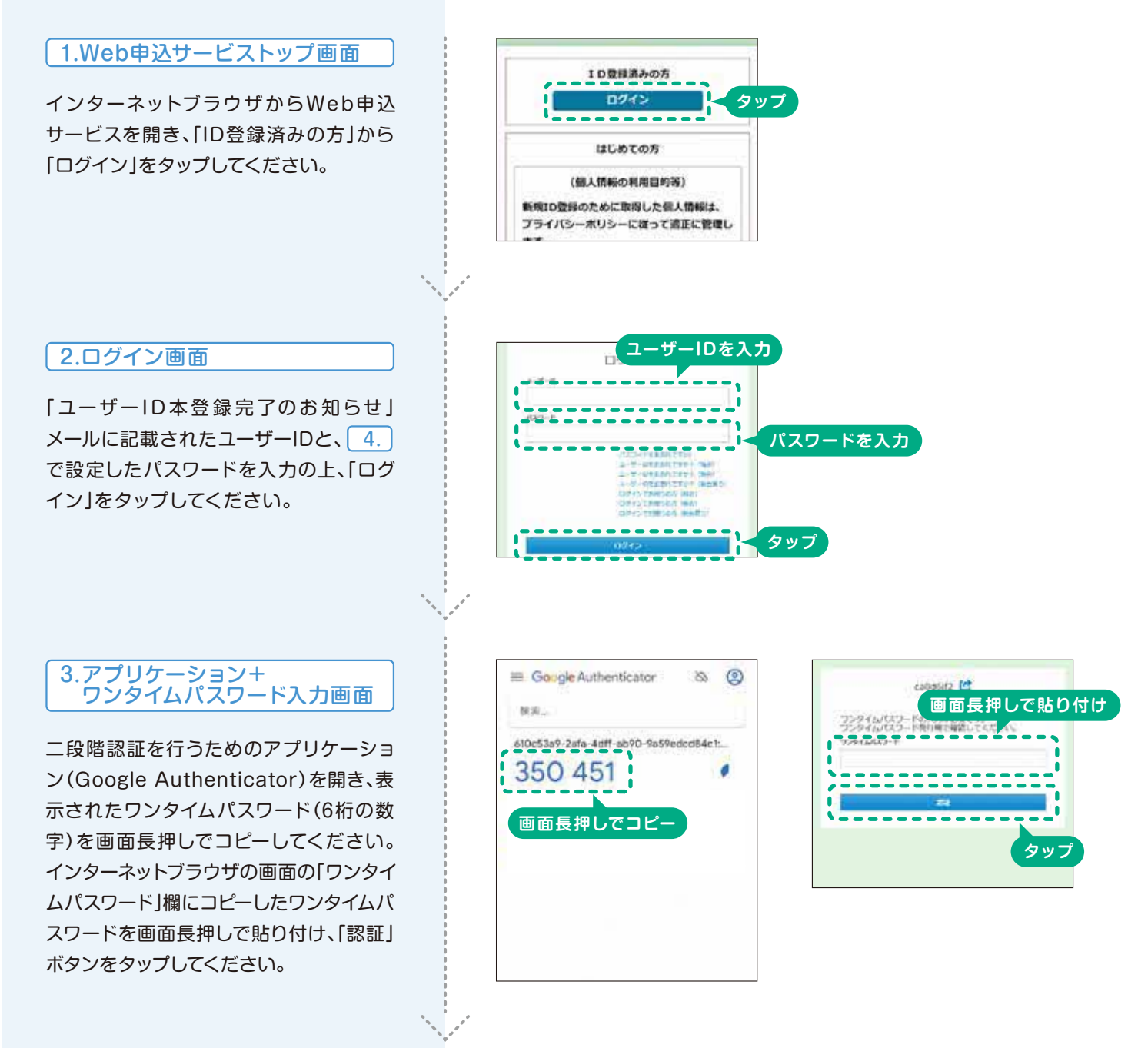

#### 4.お客さまトップ画面

「お客さまトップ画面」下部の「入力者情 報の変更」をタップしてください。

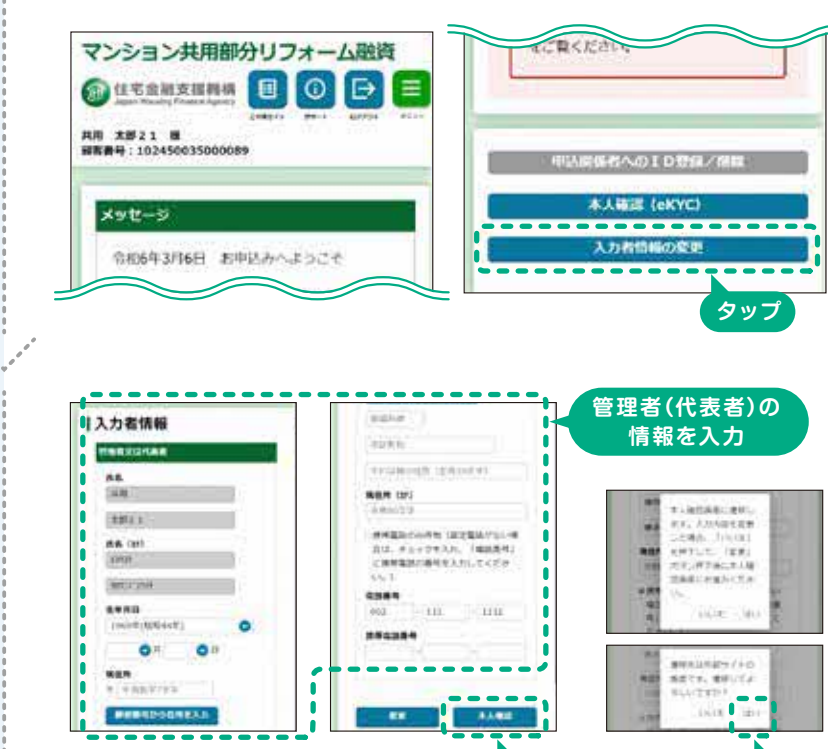

#### 5.入力者情報画面

「入力者情報」画面で管理者(代表者)本人 の生年月日、現住所、電話番号を入力し、 「変更 | ボタンをタップしてください。 次に、「本人確認」をタップすると、外部 サイトへの遷移を確認するメッセージが 表示されます。「はい」をタップして遷移 してください。

※入力した情報は、本人確認に使用する免許証等の本人確認 書類と情報が一致することが必要です。

#### 6.本人確認方法の選択画面

本人確認の方法について、いずれかひとつ を選択し、画面の案内に従って本人確認を 実施してください。

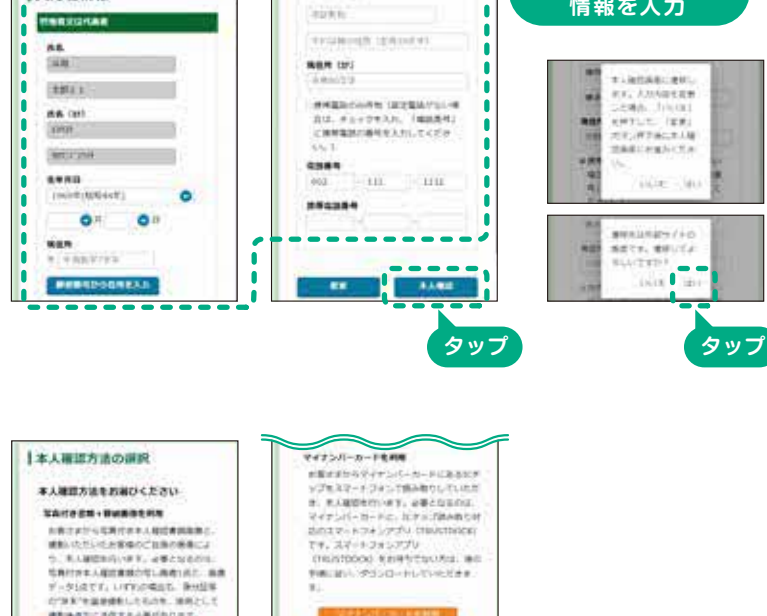

## 本人確認の方法

●写真付き書類+容貌画像を利用する方法(写真付き本人確認書類及び顔をカメラで撮影する方法です)

必要となるもの ○写真付き本人確認書類(運転免許証、マイナンバーカード、運転経歴証明書、 住民基本台帳カード、在留カードまたは特別永住者証明書のいずれか)

**MARTINETEAN/ACAT** 

- ①「写真付き書類+容貌画像を利用」▶「受付」を選択すると、本人確認の書類提出画面URLが記載されたメールが送信されます。
- ②メールに記載されたURL(有効期間:30分)を開き、画面の案内に従って、撮影等を行ってください。

・本人確認書類の選択 ・本人確認書類(表面、斜め、裏面等)の撮影 ・顔の撮影

#### ●マイナンバーカードをアプリケーション(TRUSTDOCK)で読み取る方法

(マイナンバーカードのICチップをスマートフォンで読み取る方法です)

必要となるもの │ ○マイナンバーカード ○ICチップ読取専用のアプリケーション(TRUSTDOCK)

①「マイナンバーカードを利用」▶「受付」を選択します。

②「TRUSTDOCK」のアプリケーションをインストールします。

- ③「TRUSTDOCK」のアプリケーションを開き、画面の案内に従い、アプリケーションの説明や利用規約の確認を行ってください。
- ④「手続を始める」▶「スキャンを始める」▶「同意して次へ進む」を選択、マイナンバーカードの署名用パスワード※を入力の上、
- スマートフォンをマイナンバーカードにかざし、ICチップを読み取ります。

<sup>※</sup>マイナンバーカードに搭載されている署名用電子証明書のパスワードです。英数字6文字以上16文字以下で、マイナンバーカードの作成時にご自身で設定されたものです。 5回連続で間違えるとロックされ、使用できなくなりますのでご注意ください。<br>5回連続で間違えるとロックされ、使用できなくなりますのでご注意ください。初期化の方法は、マイナポータルのホームページ等をご確認ください。

## お問合せはこちら

受付時間:9:00~17:00(土日、祝日、年末年始は休業)

## 電子契約サービス・Web申込サービスの操作方法について

「電子契約サービスのログイン方法がわからない」

「Web申込サービスの利用登録がうまくいかないがどうしたらいいかわからない」

こんなお問合せならこちらまでお電話ください。

電子契約サービス・Web申込サービス専用ダイヤル **tel.03-5800-8137**

## 申込み内容のご相談について

「融資の承認後、契約までの間に任期が切れて理事長が変わったので手続をしたい」 「工事費が増えたので、申込み内容を変更したい」

### こんなお問合せならこちらまでお電話ください。

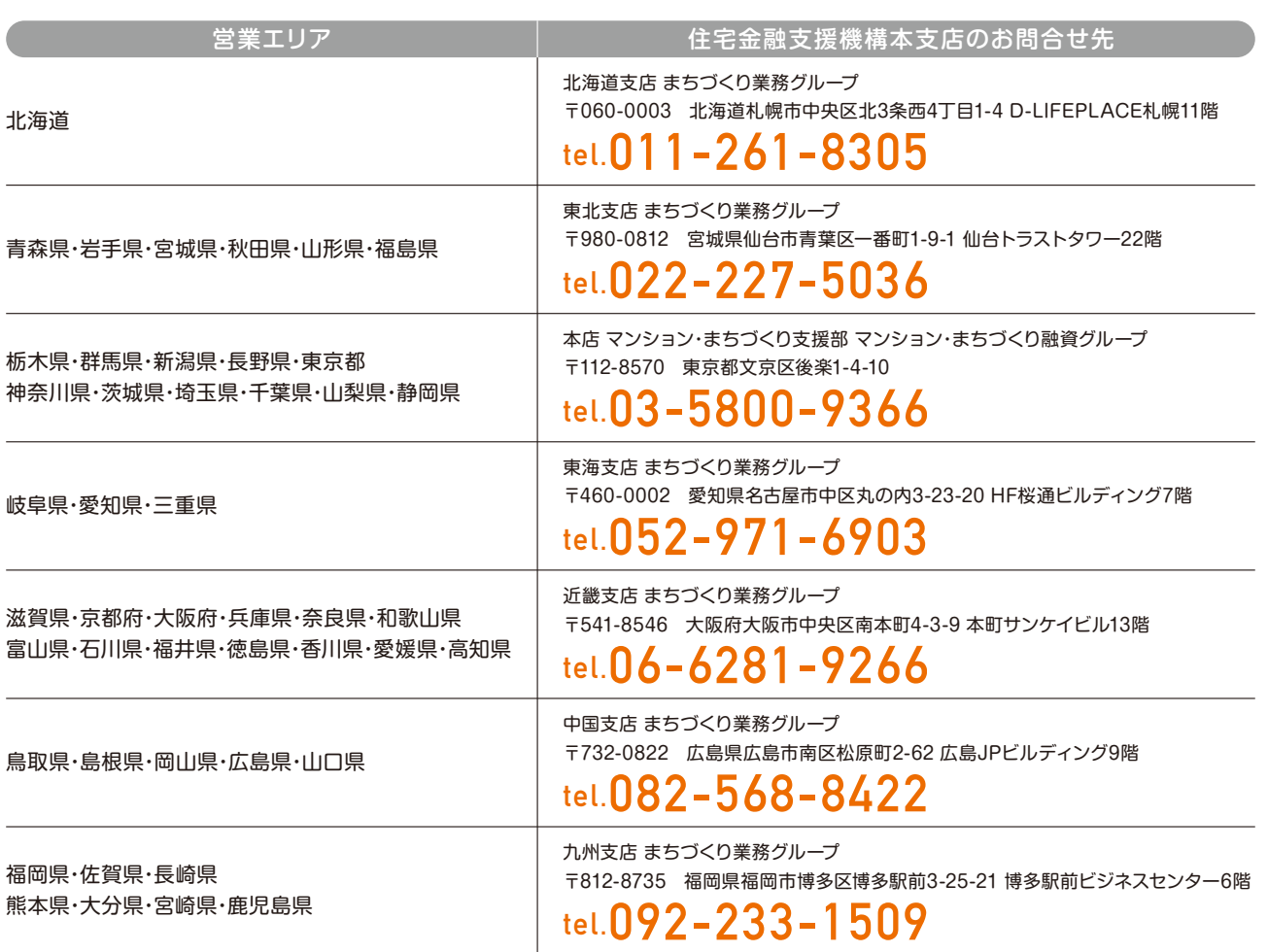